## **MICROSOFT WORD AVANÇADO**

*Ficha Nº1*

## **Conteúdo Teórico:**

- Inserção de figuras
- Utilização de estilos
- Criação de Índices
- Index
- 1. Depois de iniciar o programa Word clique no menu **FILE**, escolha o comando **OPEN**. Abra o ficheiro **capitulo,** que está na pasta de rede \\dcfmh01\exame\mestrado
- 2. No documento que abriu vai inserir algumas figuras. Para inserir a primeira figura faça o sequinte:
	- Ponha o cursor na página 4 onde está o texto a pedir que insira a figura.
	- Através do comando **Picture From File** que está no menu **Insert** insira a imagem com o nome **figura1** que esta em \\dcfmh01\exame\mestrado\figuras.
	- Formate a figura de modo a que ela ocupe a totalidade da largura da folha formatada como se pode ver na figura seguinte.

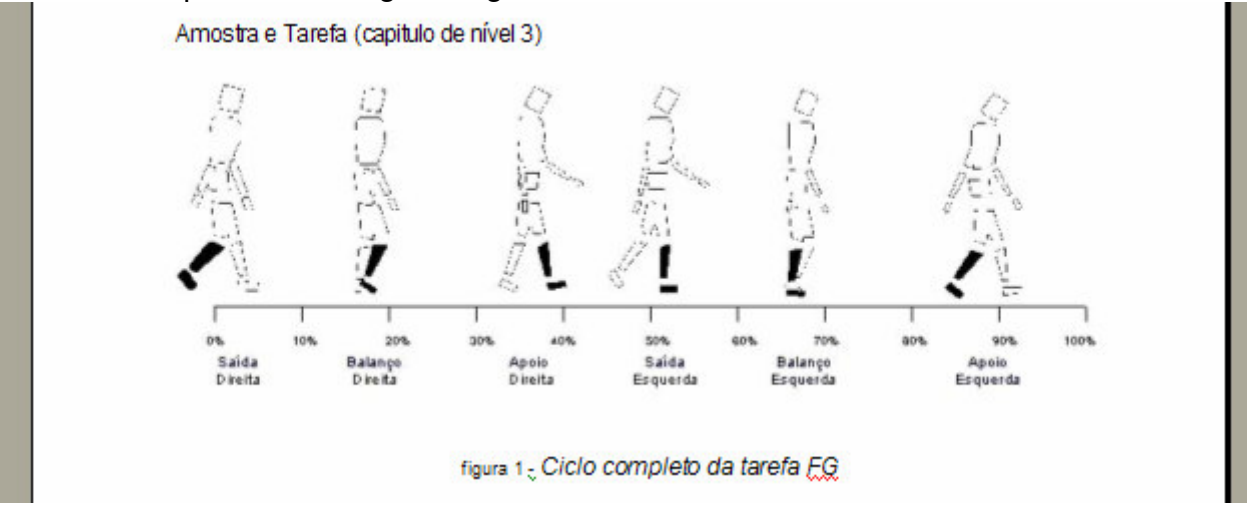

- 3. De seguida vamos inserir manualmente legenda da figura. Para o conseguir devemos seguir os seguintes procedimentos:
	- Seleccionar a figura.
	- No menu **Insert**, aponte para **Reference** e depois click em **Caption**.
	- Na lista de Label seleccione o item fig. (caso não tenha o item **fig** terá de o criar em **new label**)
	- Na legenda deve escrever o seguinte texto "*Ciclo completo da tarefa FG"*
	- Caso a legenda não seja colocada automaticamente abaixo da figura devemos movela de modo que esta fique imediatamente abaixo da figura.
- 4. De seguida vamos inserir uma referência cruzada relativa à figura que acabamos de inserir. Essa referência cruzada deve ser colocada onde está o texto **Inserir crossreference da figura 1**. Para o fazer deve:
- Colocar o cursor onde quer inserir a referência cruzada.
- Escolher o comando **Cross-Reference** que está no menu **Insert Reference**
- Na janela **Cross-reference**, seleccione a caixa **Reference type** e escolha fig.
- Na caixa **Insert reference to**, click a informação que quer inserir no seu documento, ou seja, **Only label and number**.
- Na caixa **For which caption**, seleccione a figura que quer referenciar.
- Para permitir que os utilizadores saltem para o item referenciado, seleccione a check box **Insert as hyperlink.**
- Para finalizar clique em **Insert**. Caso não tenha mais nenhuma referencia cruzada a fazer, feche a janela carregando no botão Close.
- 5. Vamos de seguida inserir a figura 2, no local assinalado. Coloque o cursor no início da linha e insira a figura.
- 6. Com verificou a figura passou para a página seguinte. Para resolver este problema deve formatar a figura de modo que o texto possa ficar à volta da figura. Para o conseguir deve:
	- Seleccionar a figura.
	- No menu **Format** clique em **Picture**.
	- De seguida no separador **Layout** escolha as opções como pode ver na figura do lado.
- 7. De seguida vamos inserir uma legenda como fez no ponto 3. A legenda a inserir é a seguinte "*Escada utilizada na tarefa CS"*
- 8. Quando criamos legendas em figuras que não estão em linha com o texto estas são criadas em caixas de texto. E como sabem as caixas de texto são entidades que não são visíveis pelas crossreference. Para que estas legendas sejam visíveis pelas cross-reference temos que transformar as caixas de texto em frames seguindo os seguintes procedimentos:
	- Seleccionar a caixa de texto.

## Forar figura 2- Escada utilizada na SC<sub>p</sub> tarefa<sub>CS</sub>

 $1.000$ exea anda  $(SC)$ sexo nests

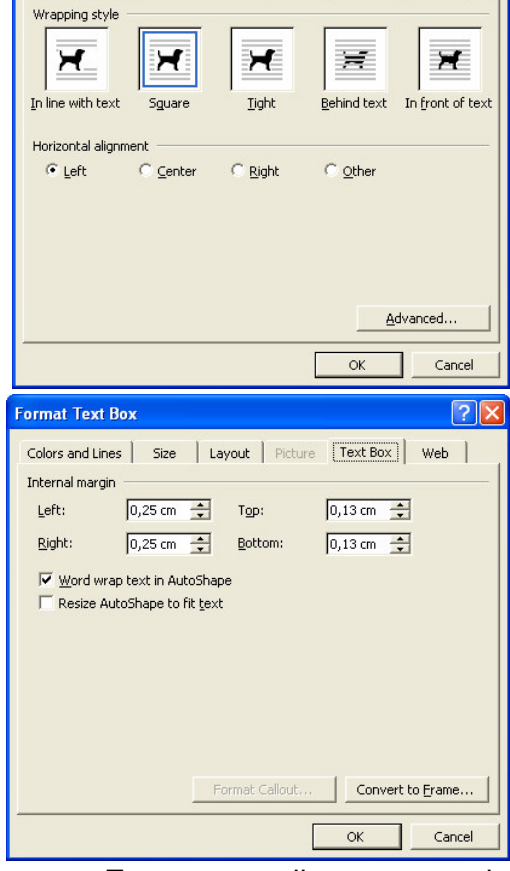

- No menu **Format** escolha o comando **Text Box**.
- Depois seleccione o separador **Text Box** e neste escolha o comando **Convert to Frame**. (Figura acima).
- 9. Ajuste a figura de modo que ela fique como se pode ver na figura da esquerda.
- 10.Deve inserir ainda uma cross-reference no local indicado.

11.Utilizando os procedimentos adequados vamos inserir as figuras restantes no texto (figuras 3,4 e 5) assim com as legendas e as cross-refrence

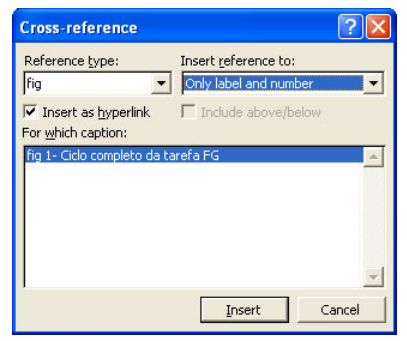

**Layout Picture** | Text Box |

Web |

**Format Picture** Colors and Lines | Size

- 12. No mesmo documento vamos utilizar estilos de diferentes níveis (Heading 1, Heading2, …) e formatar os títulos e os subtítulos de forma coerente*.* À frente de cada título encontra o nível respectivo. Apague essa informação Bullets and Numbering e aplique o estilo.
- 13.Para que os diferentes níveis de títulos e subtítulos fiquem numerados deve fazer o seguinte:
	- Seleccione o comando **Bullets and Numbering** do menu **Format**.
	- Escolha de seguida o separador **Outline Numbered** e seleccione a opção como se pode ver na figura.
	- Não se esqueça que poderá personalizar a

numeração. Para o fazer deve escolher o botão **Customize**. A jeito de revisão relembro-lhe o funcionamento desta personalização:

- > Na caixa Level ou Preview, clique no heading que quer numerar.
- Se a caixa de diálogo não está completamente ampliada, clique em **More**.
- Na caixa **Link level to style**, clique o estilo que corresponde ao nível seleccionado.
- $\triangleright$  Deve repetir os passos anteriores para cada estilo de título no documento.
- 14. Agora vamos inserir os índices. Em primeiro trabalho
	- No início do documento escreva: **Índice**
	- Dê um espaço em branco e coloque lá o cursor.
	- Chame o comando **Reference Index and Tables** que está no menu **Insert**.
	- Escolha o separador **Table of Contents**.
	- Para terminar clique em **OK** e o índice será gerado. Os botões **Options** e **Modify** servem respectivamente para fazer modificações no estilo com que é escrito o

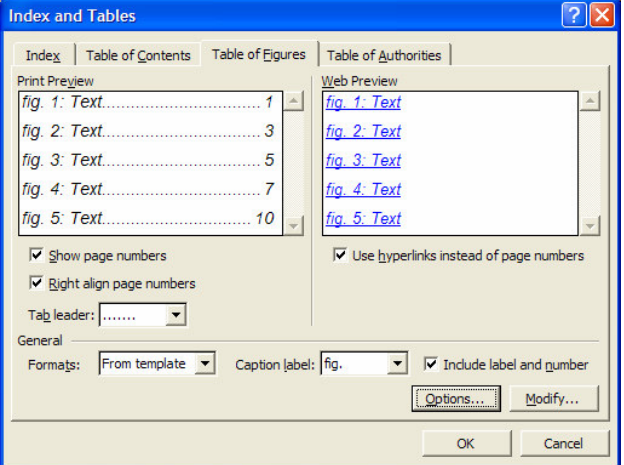

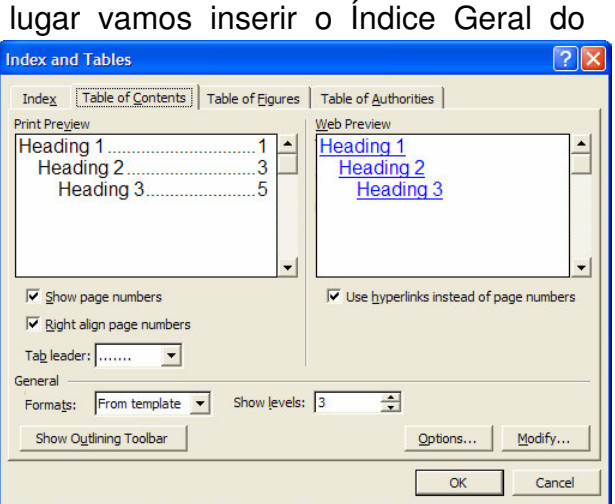

índice quer para definir que estilos são usados no índice.

- 15.De seguida vamos criar o Índice de Figuras. Os procedimentos são semelhantes e são os seguintes:
	- Depois do índice geral dê mais um espaço e escreva Índice de figuras.

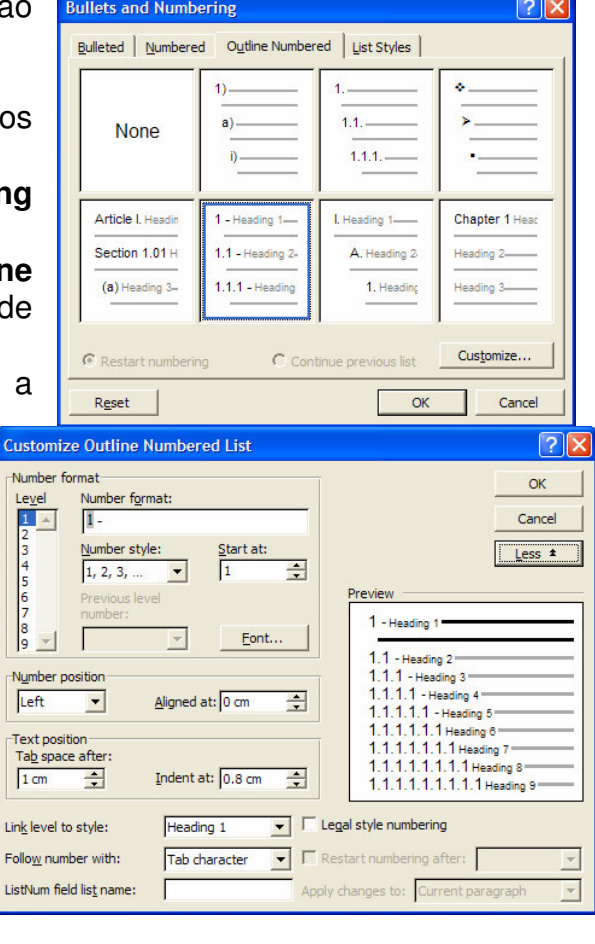

- Dê mais um espaço em branco e comando **Reference Index and Tables** que está no menu **Insert.**
- Escolha o separador **Table of Figures**.
- Para terminar faça **OK**.
- 16.No mesmo documento que temos aberto vamos construir um índice remissivo. Como sabe índice remissivo lista os conteúdos e os tópicos discutidos ao longo da documento e em que páginas.
- 17.O primeiro passo para criar um índice remissivo é marcar as palavras e os tópicos que queremos que queremos que conste desse índice. Passamos de seguida a explicar, através de um exemplo, os procedimentos usados, para marcar palavras:
	- Seleccione na página 1 a palavra "amputado" que está na 3ª linha do 3º parágrafo.
	- Pressione as teclas **ALT+SHIFT+X**, para que lhe surja a caixa de texto **Mark Index Entry**.
	- Automaticamente na na caixa de texto **Main entry** aparece a palavra seleccionada no caso de não quereremos usar o texto que está na caixa de texto

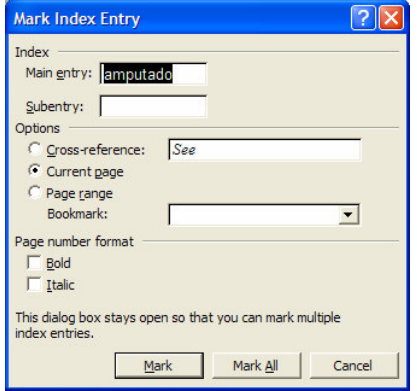

**Main entry** pode escrever outro e este passará então a funcionar com entrada de índice.

- Para finalizar pressione o botão **Mark All** para que as todas as palavras iguais existentes no ficarem macacadas.
- 18.Vamos de seguida marcar as palavras **AKA 1** e **BKA 2** . Estas duas palavras devem ter como entrada principal (**Main entry**) a palavra *amputado* como subentrada (Subentry) a própria palavra.
- 19. Marque todas as palavras "próteses" que estejam no texto e formate o  $n<sup>9</sup>$  da página (**Page number format**) a BOLD.
- 20. Insira ainda, com entradas do seu índice remissivo, as seguintes palavras:
	- ioelho
	- marcha
	- digitalização
	- splines
- 21.Coloque o cursor no fim do texto de modo a criarmos o Índice remissivo. Antes de o criar insira o respectivo título

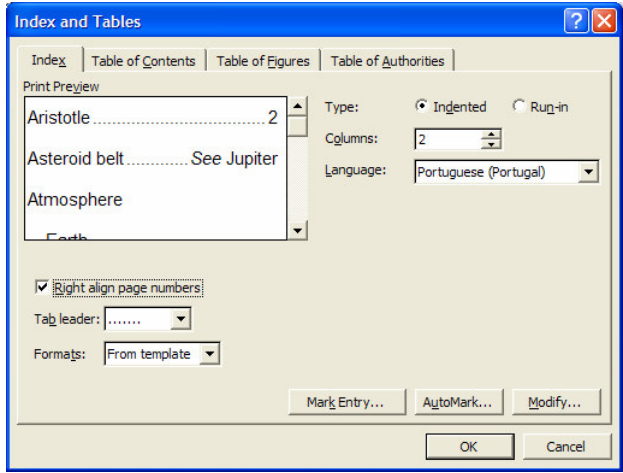

22.Crie finalmente o Índice Remissivo. Utilize o comando **Reference** - **Index and Tables** que

está no menu **Insert** e escolha o separador **Index**. Escolha as opções como está na figura anterior e clique no botão **OK**.

<sup>1</sup> **AKA**- **A**bove **K**nee **A**mputee

<sup>2</sup> **BKA** – **B**elow **K**nee **A**mputee

- 23. Um índice remissivo pode também ser criado sem que se tenha que primeiro marcar todas as palavras, uma a uma, de forma manual. O processo de marcação pode ser feito de forma automática através de um ficheiro de concordância. Vamos experimentar esta marcação automática no documento que está na pasta de rede \\dcfmh01\exame\mestrado e que se denomina **imagem**. Abra-o por favor.
- 24. Para começar temos que criar o nosso ficheiro de concordância para o fazer temos de seguir os seguintes passos:
	- Crie um novo documento
	- Nele insira uma tabela com duas colunas
	- Na primeira coluna, coloque o texto que o Microsoft Word tem de procurar e marcar como uma entrada de índice (escreva o texto exactamente como aparece no documento).
	- Na segunda coluna, digite a entrada de índice para o texto na primeira coluna (pode omitir no caso da palavra a pesquisar seja a mesma utilizada no índice). Se quiser criar um **subentry**, escreva a entrada principal seguida por dois pontos (:) e a **subentry**.
	- Repita os dois últimos pontos para cada entrada.
	- Utilize as sequintes palavras:

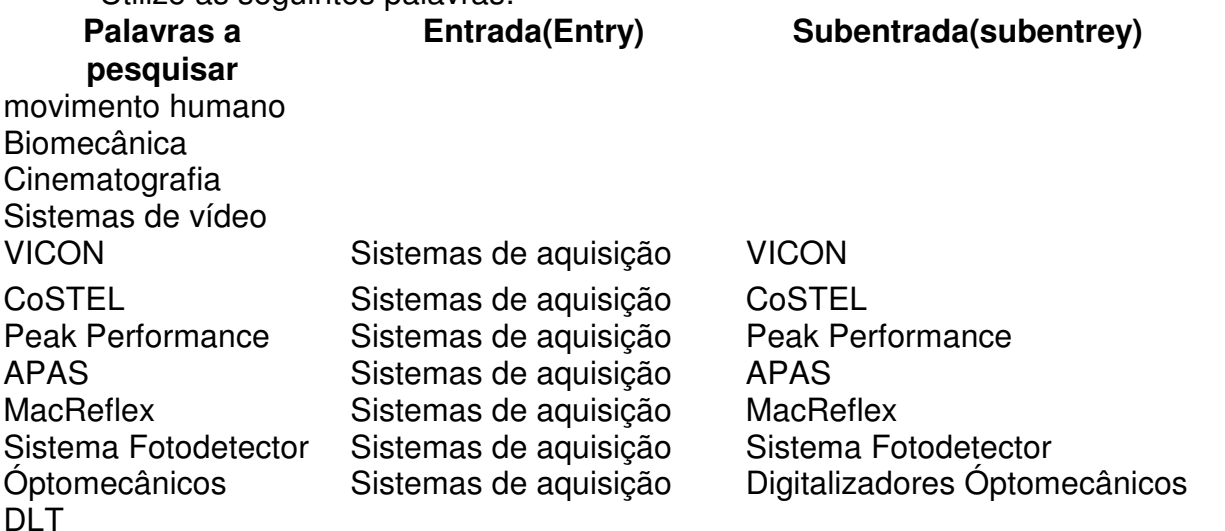

- Grave o ficheiro
- 25.Agora já também temos um ficheiro com uma tabela de concordância vamos então gerar o índice remissivo:
	- Coloque o cursor no local onde quer o Índice remissivo
	- No menu **Insert**, aponte para **Reference**, e clique em **Index and Tables**, e escolha o separador **Index**.
	- Clique **AutoMark.**
	- Na caixa **File name**, escolha o ficheiro que tem a concordância.
	- Clique em **Open**.
	- Automaticamente são marcadas todas as palavras
	- Para gerar o menu faça os mesmos procedimentos que no ponto 22.